# **Phoenix Audio SIP Dialer Application**

# Quick User Guide

#### <u>About</u>

The SIP Dialer App is a simple control application designed to allow the user to control a Phoenix Audio SIP device remotely. The two Phoenix Audio devices that currently support this application are the SIP Spider MT505 and the Condor MT600. The app provides the same control features that you would have by using the Phoenix device directly and more.

#### How it works

For the app to work, you must have a Phoenix Audio SIP device connected to the local area network. The application must be running on a device that is also connected to the same local area network. There is no need to have an outside internet connection. The application can be used on both a smart phone and tablet. There is also a similar software version available for PC, which can be found here: *http://www.phnxaudio.com/downloads/sipdialer/* 

## **Getting Started**

- Make sure that both your Phoenix Audio SIP device, as well as the device running the app are connected to your LAN.
- 2. Open the app and click on the menu button in the top right corner. (see red circle)
- 3. Choose "Enumerate"- this will have the app look for all the Phoenix SIP devices on the local network. Once this process is done, you will see a list of all the possible devices to connect to.

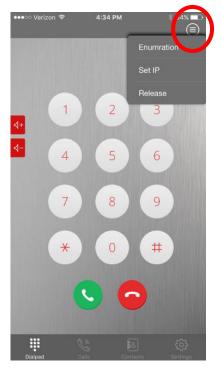

|                                 | ••••    | े Verizon 🗢   | 3:21 PM         | ∦ 74% 💶  • |
|---------------------------------|---------|---------------|-----------------|------------|
|                                 | Ba      | ack           |                 |            |
|                                 |         | Spider        | Huddle Room     |            |
|                                 | <b></b> | 192.168.1.8   | 6762833887      |            |
|                                 |         | Condor        | Conference Room |            |
|                                 |         | 192.168.1.159 | 7113494378      |            |
|                                 |         | Spider        | Jonathan Boaz   |            |
|                                 |         | 192.168.1.19  | 9729696694      |            |
| 4. Choose your device by touch. |         |               |                 |            |
|                                 |         |               |                 |            |
|                                 |         |               |                 |            |
|                                 |         |               |                 |            |
|                                 |         |               |                 |            |
|                                 |         |               |                 |            |
|                                 |         |               |                 |            |
|                                 |         |               |                 |            |
|                                 |         |               |                 |            |
|                                 |         |               |                 |            |
|                                 |         |               |                 |            |
|                                 |         |               |                 |            |
|                                 |         |               |                 |            |
|                                 |         |               |                 | Ś          |
|                                 |         | ialpad Calls  | Contacts        | Settings   |

# Trouble Identifying Your Unit?

If you connect to a unit and are not sure it's the one you intended to connect to, just go to the dial pad screen and click on the red "END" button. The LEDs on the unit you are connected to should flash red.

### Disconnecting

If you want to release control of the Phoenix Audio device, you can disconnect clicking on the top right menu button again and choosing "Release".

## Using the App

Once you have connected to the device, you can control all of its features by using the bottom four buttons. All menus and options should be identical to the device's built-in menus.

| ●●●○○ Verizon 夺   | 3:22 PM | * 74% 🗖 |
|-------------------|---------|---------|
|                   |         |         |
| 1. Call Log       |         |         |
| 2. Phone Book     |         |         |
| 3. Speed Dial     |         |         |
| 4. Volume         |         |         |
| 5. Ringtone       |         |         |
| 6. Administration |         |         |
| 7. Information    |         |         |
|                   |         |         |
|                   |         |         |

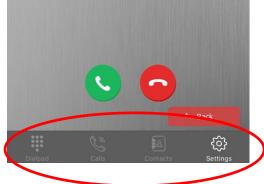

## **Dialing from Contacts**

When dialing from a contact list, you can choose either to use the contact list on the Phoenix SIP device (Condor or Spider phone book), or the contact list on the device running the app. Option 1 will be labeled either "Condor" or "Spider" depending on what you're using and Option 2 will be labeled "Private". Make your selection by touch.

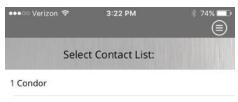

2 Private

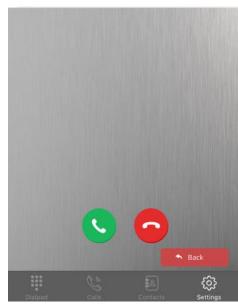

#### <u>Security</u>

The dialer app implements a security feature that can be used to restrict access to unwanted users on specific devices. By enabling this feature, a user will have to enter a password in order to connect to a device using the app. We highly recommend to enable this feature, however, it is disabled by default.

# **Enabling Security:**

- Log in to you Phoenix Audio device's control panel by typing its IP address into a web browser.
- Log in to the back panel and click on the "Management" button on the top right of the screen. (see circle #1)
- Choose "Administration" from below. (see arrow #2)
- Click on "Remote Control". (see arrow #3)

| Spider                                                                                                    | 🔞 Home 🛛 🕁 Log Off                                                        |                                                                                       |        |
|----------------------------------------------------------------------------------------------------|---------------------------------------------------------------------------|---------------------------------------------------------------------------------------|--------|
| Configuration Management Status<br>& Diagnostics<br>Automatic Update<br>Manual Update<br>Administration<br>Users<br>Remote Control<br>Restore Defaults<br>Restart System<br>Telnet<br>Status<br>Status<br>Diagnostics<br>Status<br>Status | Remote Control  Login Password  Password  Password is required for login: | Not Required         Not Required         Required Once Only         Alwayes Required | Submit |

At this point you will have two fields on the right of the screen:

| PHOENC Spider                                                                                                    | 💼 Home 🛛 🖢 Log Off                                                              |                                                                                                    |        |
|----------------------------------------------------------------------------------------------------|---------------------------------------------------------------------------------|----------------------------------------------------------------------------------------------------|--------|
| Configuration Management Status<br>& Diagnostics<br>Automatic Update<br>Manual Update<br>Administration<br>Users<br>Remote Control<br>Restore Defaults<br>Restart System<br>Telnet | Remote Control<br>Login Password<br>Password<br>Password is required for login: | Not Required       ▼         Not Required       Required         Required Once Only       Alwayes Required | Submit |

**Password:** put in the password you want to require in order to log into your device from the app.

**Password is required for login:** you will see a dropdown menu with three options. By choosing "Required Once Only", the Phoenix device remembers the app's login device and only requires a password the first time you try to log in – this is good for an in-room tablet or an authorized person.

For any other questions or if you need further assistance please feel free to contact us at: http://www.phnxaudio.com/contact-us/ or call us at: +1 (818) 937-4779